## *Office2010* で *PDF* ファイルを作成する方法

1. PDF に変換したいファイルを開きます(下の図のように、印刷したいファイルを開いた状態で作業を行

ってください)。

※ここでは例として Word で説明していますが、Office2010 を使用している場合は Excel や

PowerPoint でも以下の作業は共通となります。

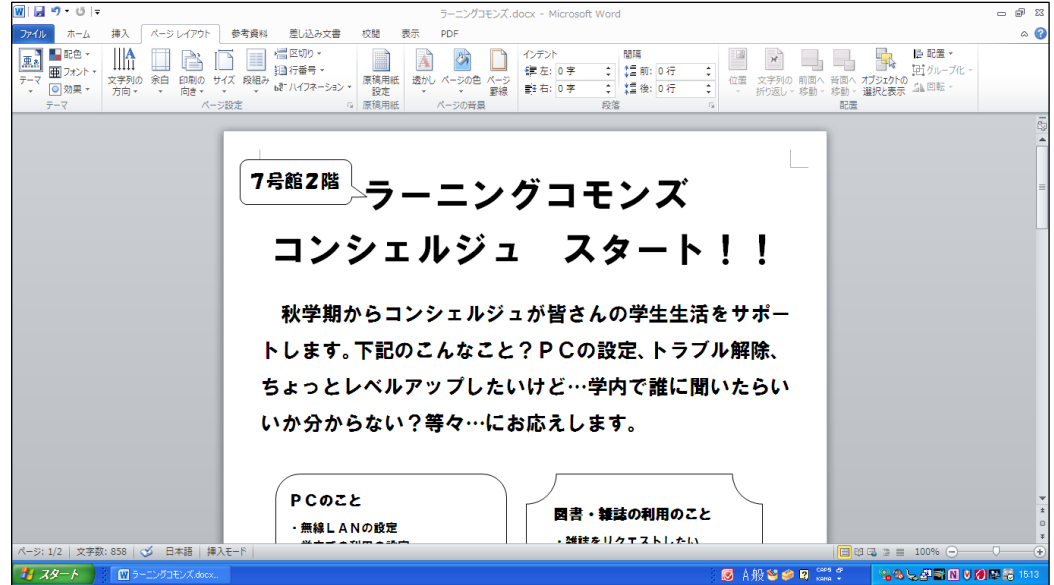

2. PDF 形式でファイルを発行するための設定を行います。

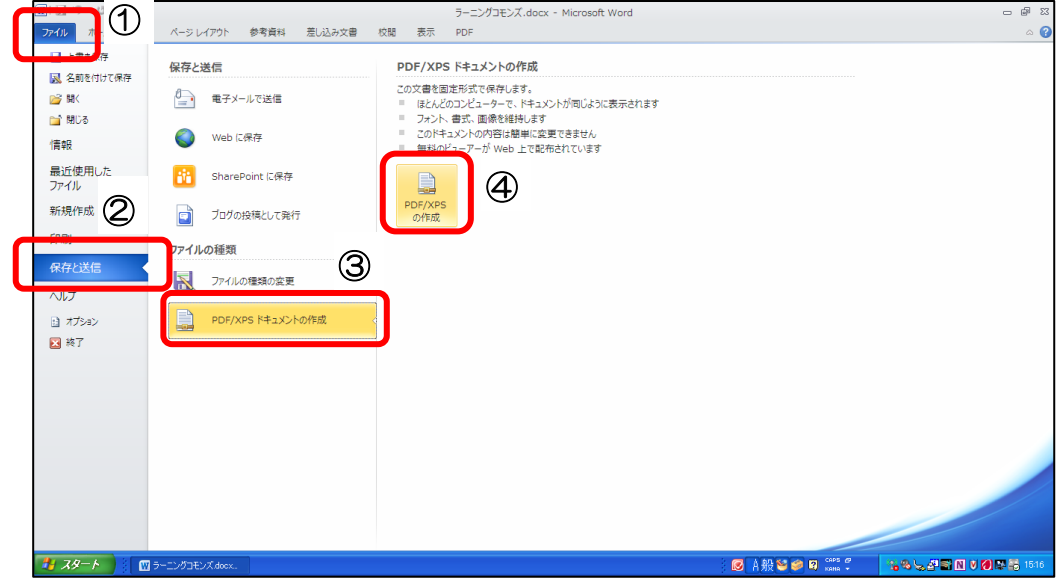

- ① [ファイル]タブをクリックしてファイルメニューを表示します。
- ② [保存と送信]をクリックします
- ③ 「ファイルの種類」の中の[PDF/XPS ドキュメントの作成]をクリックします
- ④ 右側に表示される[PDF/XPS の作成]をクリックします。

3. 「PDF/または XPS 形式で発行」というタイトルのウィンドウが開いたら、以下のように設定します。

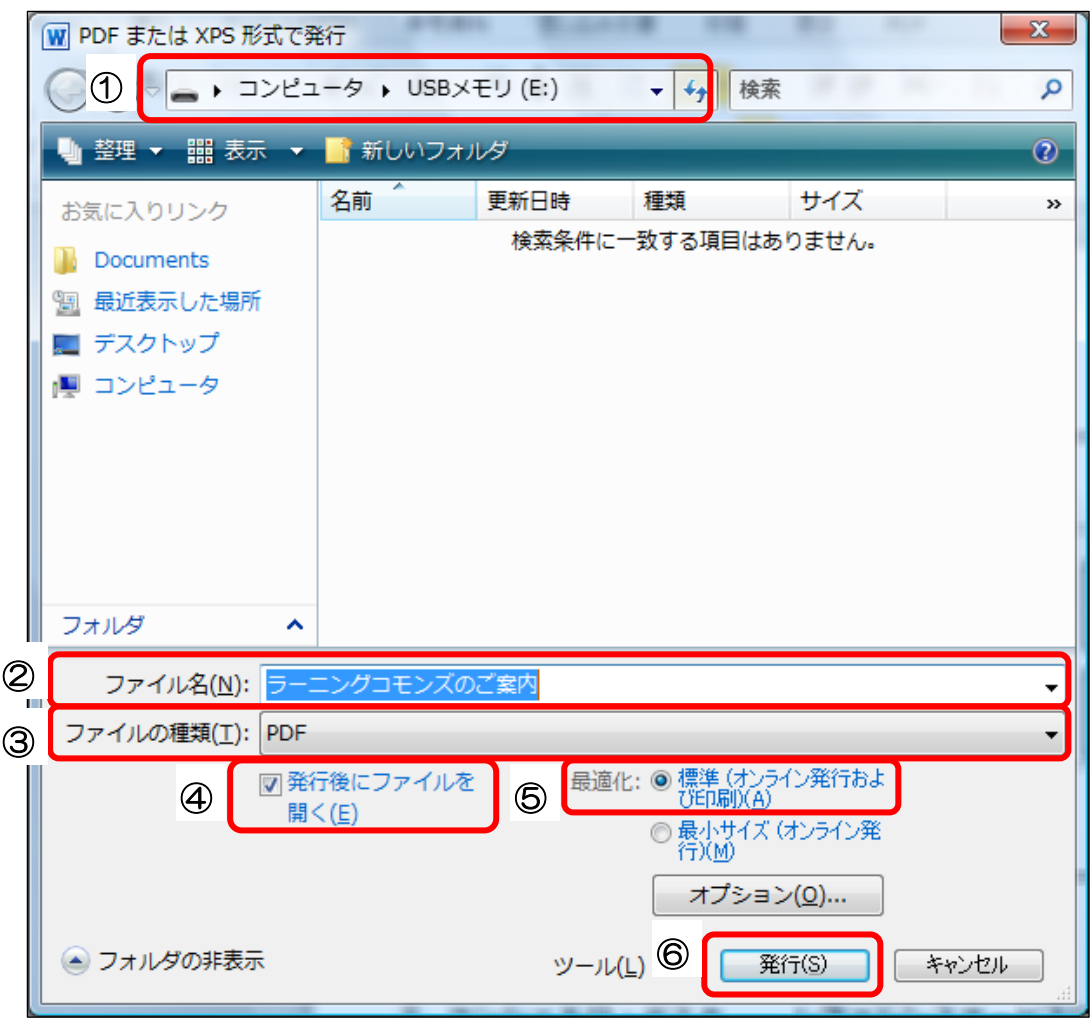

- ① ファイルを保存する場所が正しいことを確認します。 必ず、持参したフラッシュメモリを指定してください。なお、名称部分には、「リムーバブルディス ク」や、メーカー名が表示されることもあります。
- ② 保存するファイルのファイル名を確認します。 ファイル名は修正することができます。
- ③ ファイルの種類は「PDF」を選択します。
- ④ 「発行後にファイルを開く」にチェックを入れます。 \*PDF ファイルを保存した後でプレビュー表示をする必要がなければチェックを外します。
- ⑤ 最適化は「標準(オンライン発行及び印刷)」を選択します。 \*印刷品質よりもファイルサイズを優先する場合は[最小サイズ(オンライン発行)]を選択します。
- ⑥ [発行]ボタンをクリックします。

4. 自動的に PDF ファイルのプレビューが起動します。内容に間違いがないかどうかを確認します。

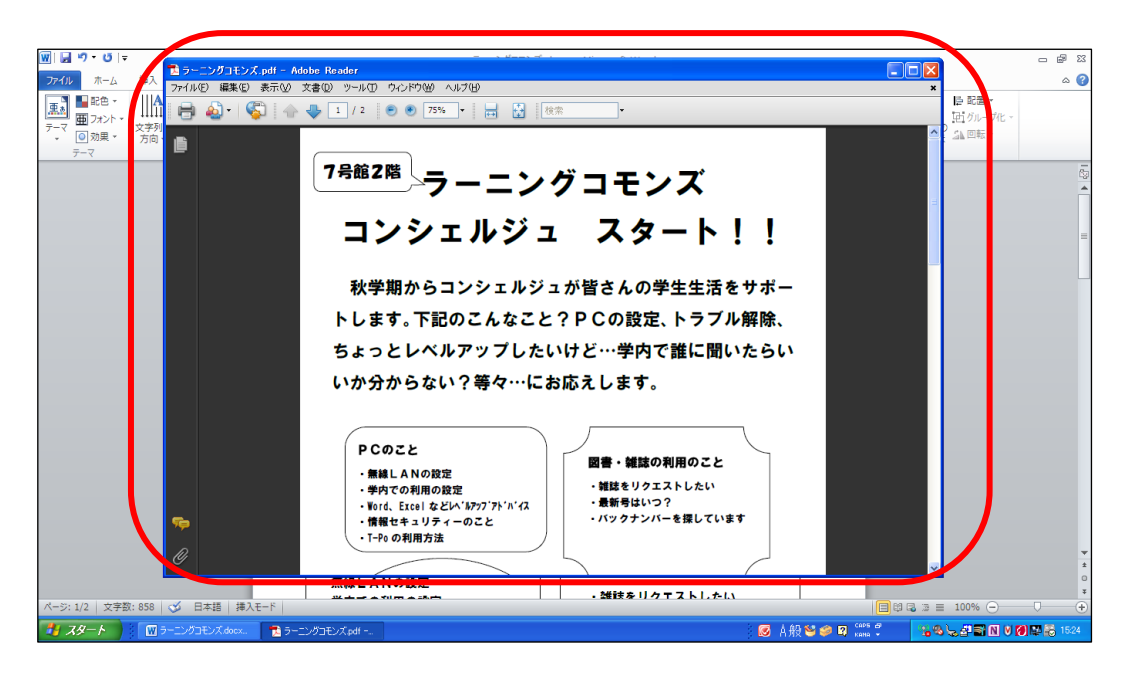

- 5. 修正の必要がなければ、右上の「×」をクリックして PDF ファイルのプレビューを終了します。
- 6. 続けて、Word ファイルの右上の「×」をクリックして終了します。
- 7. 最後に、3.で指定した場所に PDF ファイルが作成されたことを確認します。

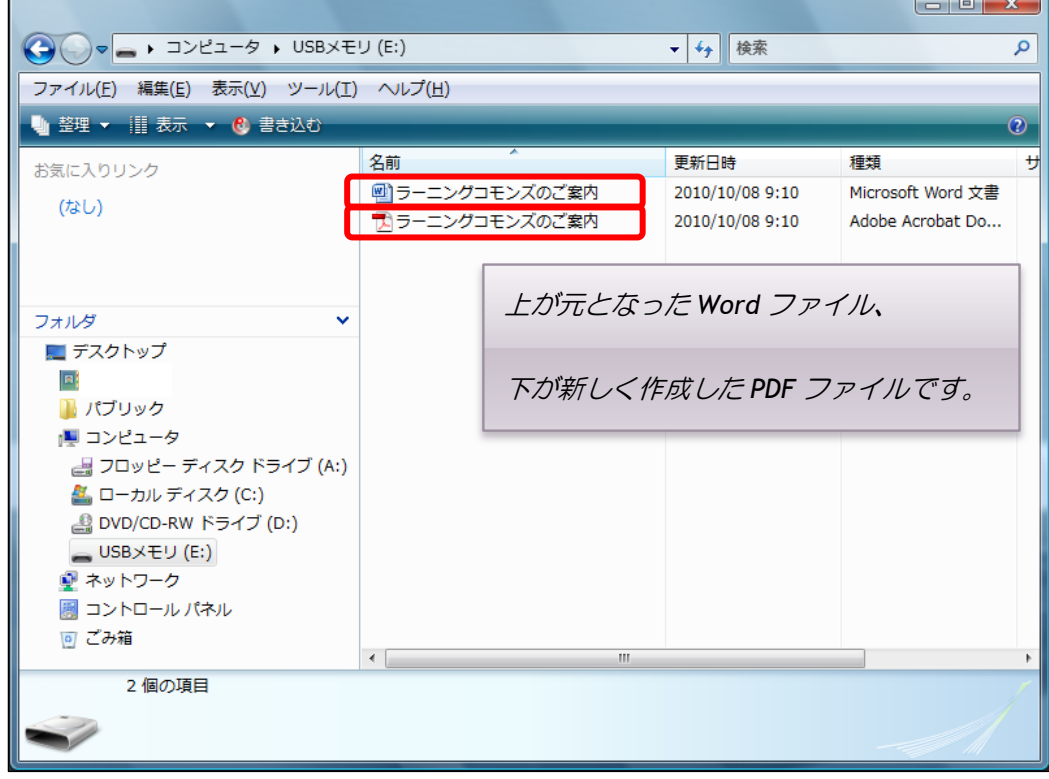

以上で PDF ファイルの作成は完了です。